Toronto **Metropolitan University** 

**Computing & Communications Services** 

# **TMU-VPN - GlobalProtect Installation for Windows**

Use TMU-VPN for a secure connection to Toronto Metropolitan University's (TMU) Administrative system via the Internet. To use TMU-VPN, you will need to install and use client software called GlobalProtect which allows authorized user's access. It provides further security by creating a Virtual Private Network (VPN), which is like a "secure tunnel" through which all communication between the user PC and TMU must pass. All data transmissions are "encrypted" so that they cannot be read while traveling across the Internet. GlobalProtect runs on your PC, laptop computer or mobile device, protecting you with the same security policies that protect the sensitive resources on TMU network.

#### **Requirements**

- Access to the Internet
- A valid torontomu username and password
- VPN access enabled by the CCS Help Desk
- Two-factor authentication enabled for "applications that require two-factor authentication"

Note: If you do not meet or understand the above requirements, contact the CCS Help Desk for information before proceeding.

#### **Download, Install and use TMU-VPN**

[Step 1. Contact CCS to Request VPN Access](#page-0-0) Step 2. Setup Two-Factor Authentication [Step 3. Download the TMU-VPN, GlobalProtect](#page-1-0) [Software Client](#page-1-0) [Step 4. Install TMU-VPN using GlobalProtect](#page-1-1) [Step 5. Configure and Run GlobalProtect for the](#page-4-0)  [first time](#page-4-0) [Step 6. Uninstall old VPN](#page-8-0) **Connect and Disable VPN Access** Connect to TMU [Using GlobalProtect](#page-8-1) [Disable GlobalProtect](#page-10-0)

[FAQ](#page-11-0) [Important Note](#page-14-0)

# **Download, Install and use TMU-VPN**

# <span id="page-0-0"></span>**Step 1. Contact CCS to Request VPN Access**

Before you download and install TMU-VPN, you will need to request VPN access by visiting [https://my.torontomu.ca,](https://my.torontomu.ca/) navigate to the Self Service in your Personal Account where you can manage your VPN access and requests.

# **CCS Help Desk** 416.979.5000 ext. 556806 help@torontomu.ca

**CCS Reception** LIB-B99 350 Victoria St., Toronto

Page 1 TMU-VPN - GlobalProtect Installation for Windows

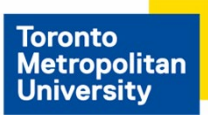

**Computing & Communications Services** 

#### **Step 2. Setup Two-Factor Authentication**

To use TMU-VPN, you will need to setup two-factor authentication. Please complete the instructions outlined on the [two-factor authentication](https://www.ryerson.ca/content/ryerson/ccs/services/ITSecurity/protecting-your-identity/two-factor-authentication.html) webpage before proceeding with the download and install of TMU-VPN, GlobalProtect.

# <span id="page-1-0"></span>**Step 3.**

# **Download the TMU-VPN, GlobalProtect Software Client**

**1.** There are two versions of the TMU-VPN client for Windows available for download. Please select either [TMU-VPN \(64bit\)](https://net.ryerson.ca/global-protect/getmsi.esp?version=64&platform=windows) or [TMU-VPN](https://net.ryerson.ca/global-protect/getmsi.esp?version=32&platform=windows) (32bit).

Determine which version of Windows your computer is running and select the correct TMU-VPN client software. You cannot install the 64-bit client on a 32-bit version of the Windows or vice versa.

#### **Check operating system in Windows 7**

Click on **Windows Control Panel** and click **System**. On the View basic information about your computer screen, the **System type** shows which version of Windows is installed.

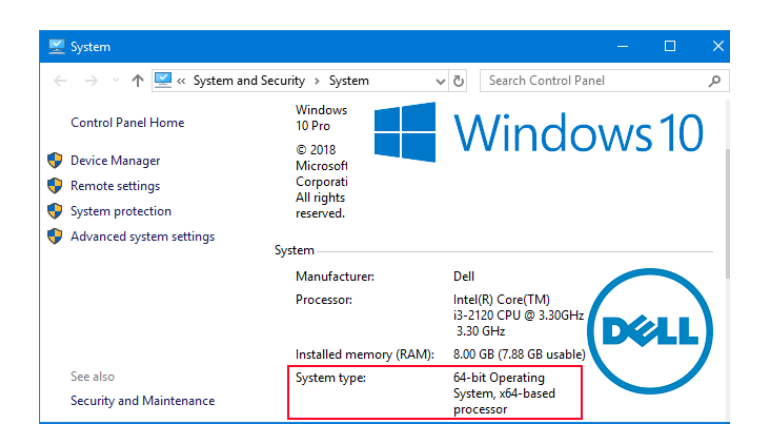

# **Check operating system in Windows 10**

**This PC** 

Locate on your desktop, incon. Right click and select **Properties**. Look for **System type** to

see if you are running a 32-bit or 64-bit version of Windows.

Select the appropriate software for your computer.

- 32-bit Operation System, download TMU-VPN 32-bit.
- 64-bit Operating System, download TMU-VPN 64-bit.
- <span id="page-1-1"></span>**2.** Save this file to your desktop or your Local Disk (C:).

# **CCS Help Desk** 416.979.5000 ext. 556806 help@torontomu.ca

**CCS Reception** LIB-B99 350 Victoria St., Toronto

Page 2 TMU-VPN - GlobalProtect Installation for Windows

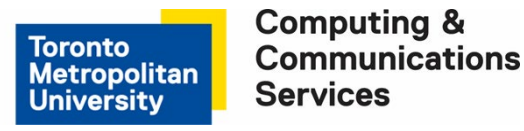

#### **Step 4.**

#### **Install TMU-VPN using GlobalProtect**

To use TMU-VPN, you will need to install and use the GlobalProtect client software. This is the software included in the files you downloaded.

- 1. Before install, make sure that the GlobalProtect.msi or GlobalProtect64.msi file is located on your desktop.
- 2. Locate the downloaded file. Install the GlobalProtect client by double-clicking on the file **GlobalProtect.msi** or **GlobalProtect64.msi** and select **Run as administrator**.

Note: Running as administrator is mandatory. If you are not in the administrator group, please get help from your system administrator.

3. If the Security Warning screen will appear, click **Run** to continue.

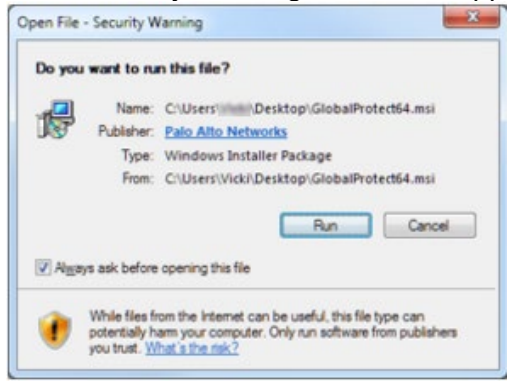

4. At the **Welcome to the GlobalProtect Setup Wizard** screen, click **Next.**<br>**1.5** SlobalProtect **Next** 

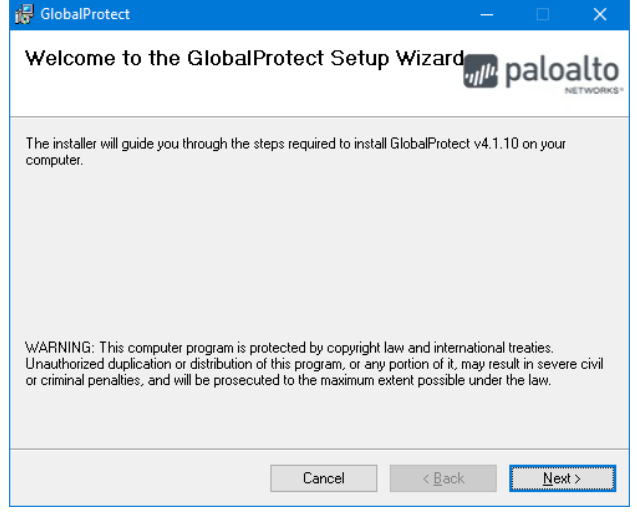

**CCS Help Desk** 416.979.5000 ext. 556806 help@torontomu.ca

**CCS Reception** LIB-B99 350 Victoria St., Toronto

Page 3 TMU-VPN - GlobalProtect Installation for Windows

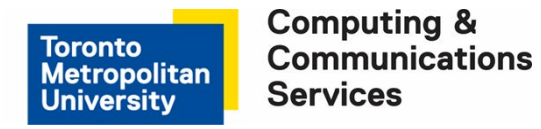

5. At the **Select Installation Folder** window**,** accept the folder and click **Next**.

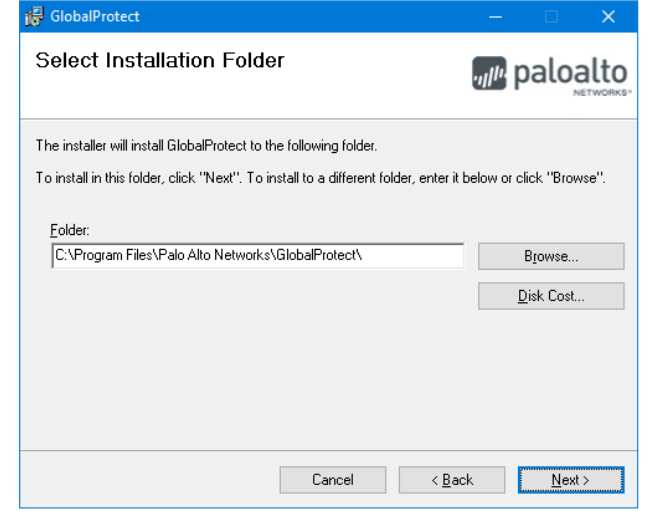

6. At the **Confirm Installation** screen, click **Next**.

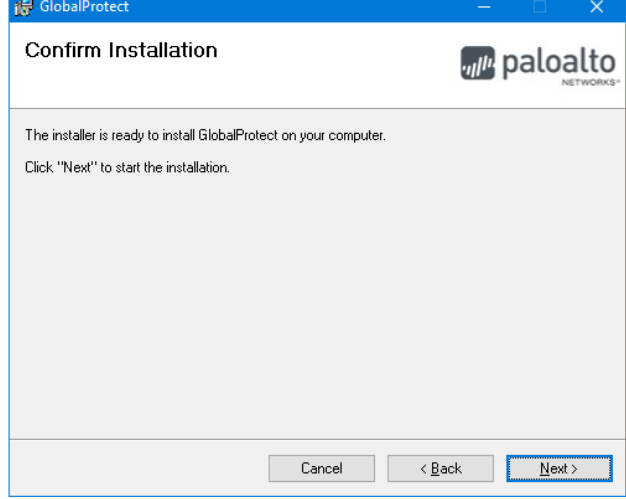

7. If prompted. Accept the installation for the Palo Alto Networks software, click **Yes**.

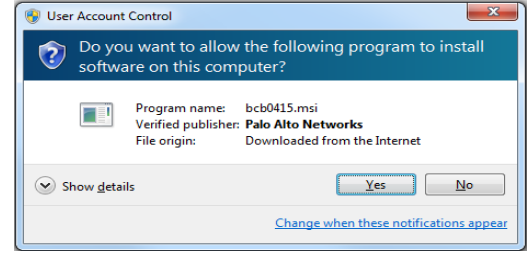

**CCS Help Desk** 416.979.5000 ext. 556806 help@torontomu.ca **CCS Reception** LIB-B99 350 Victoria St., Toronto

Page 4 TMU-VPN - GlobalProtect Installation for Windows

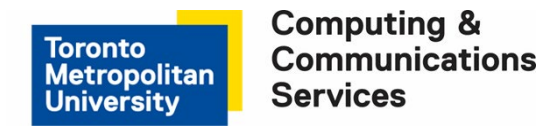

#### 8. GlobalProtect will begin installation.

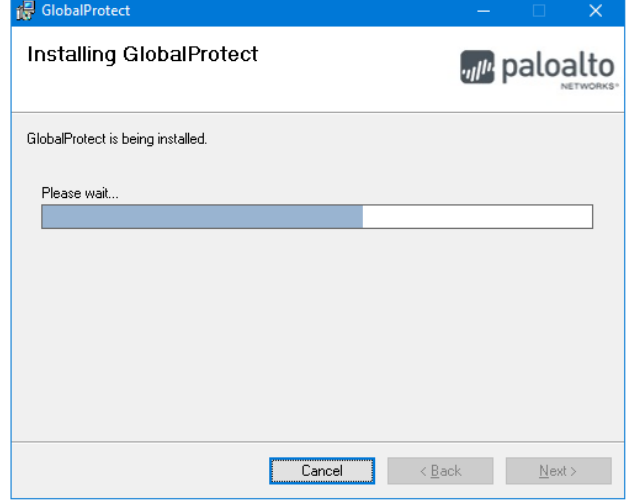

9. At the **Installation Complete** screen, click **Close** to end the installation.

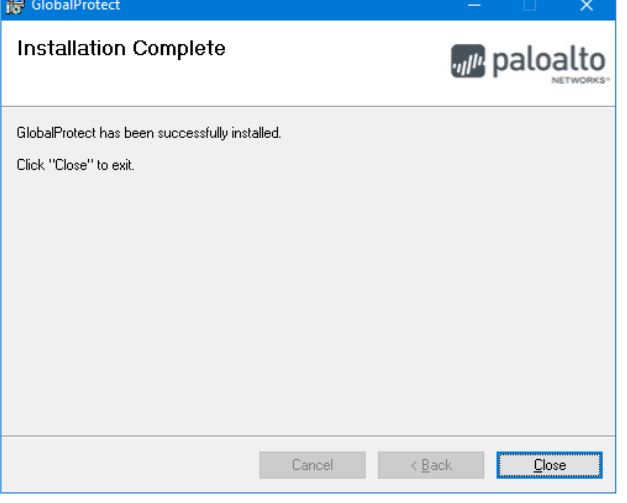

<span id="page-4-0"></span>**CCS Help Desk** 416.979.5000 ext. 556806 help@torontomu.ca

**CCS Reception** LIB-B99 350 Victoria St., Toronto

Page 5 TMU-VPN - GlobalProtect Installation for Windows

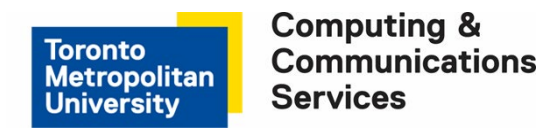

# **Step 5.**

# **Configure and Run GlobalProtect for the first time**

1. After installation, please wait and GlobalProtect will open a Welcome window. At the **Welcome to GlobalProtect** window enter the portal address as **net.torontomu.ca** and click **Connect**.

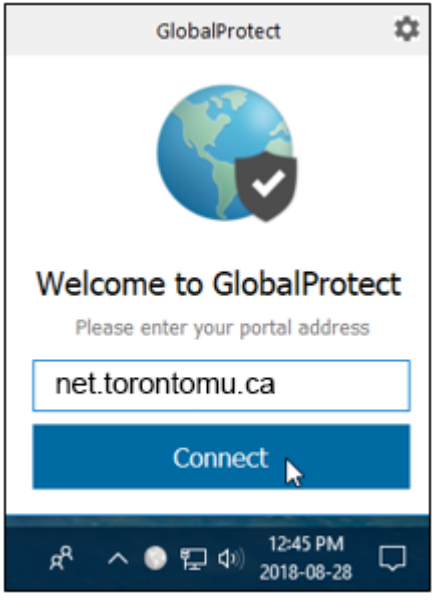

2. At **TMU Login** screen enter your **torontomu username** and **password.** Click **Log in**.

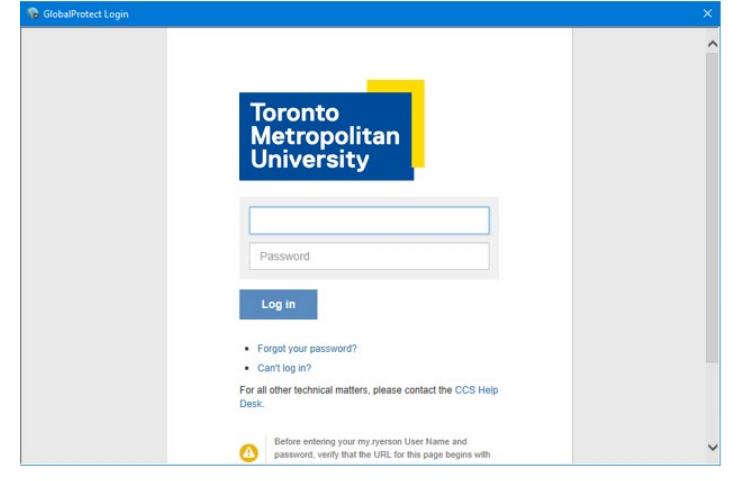

3. Next you will be prompted for your Two-Factor **Verification Code**. You can select the checkbox to trust this browser for 30 days, so that you will not be prompted during that time period.

**CCS Help Desk** 416.979.5000 ext. 556806 help@torontomu.ca

**CCS Reception** LIB-B99 350 Victoria St., Toronto

Page 6 TMU-VPN - GlobalProtect Installation for Windows

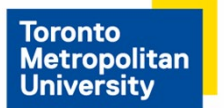

**Computing & Communications Services** 

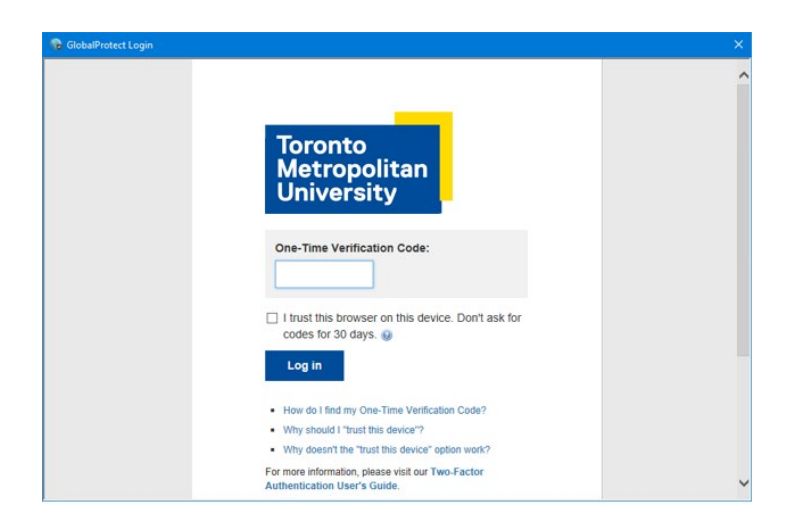

4. A Global Protect **Connected** window displays when connection is made. You can now access sites that require VPN.

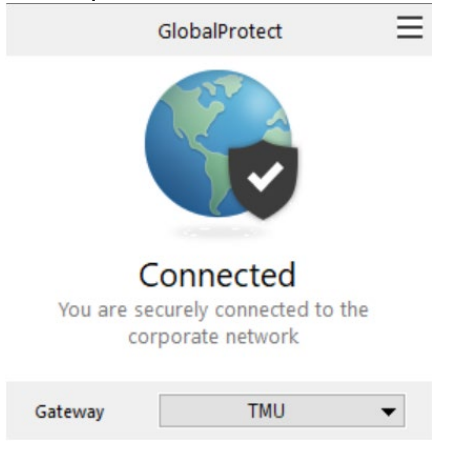

**CCS Help Desk** 416.979.5000 ext. 556806 help@torontomu.ca **CCS Reception** LIB-B99 350 Victoria St., Toronto

Page 7 TMU-VPN - GlobalProtect Installation for Windows

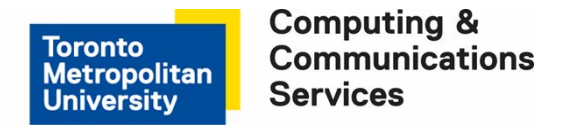

#### For internal connections you will see this screen:

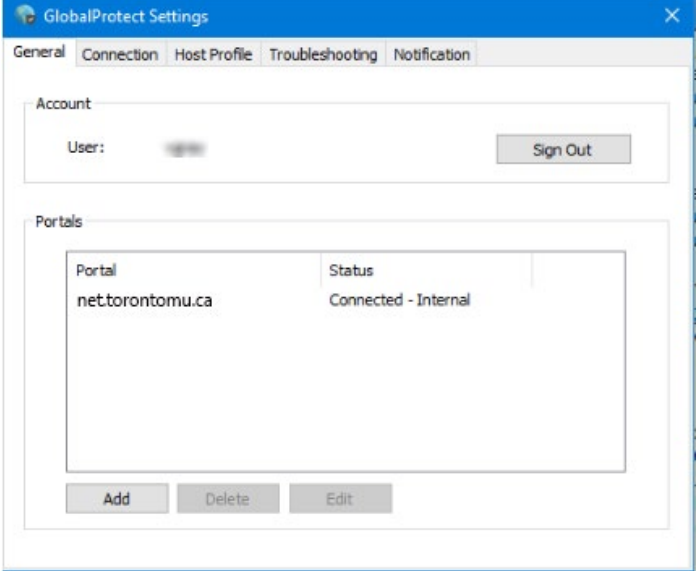

5. For external connections, a detailed view is provided that includes the IP and statistics information which may differ from your instance:

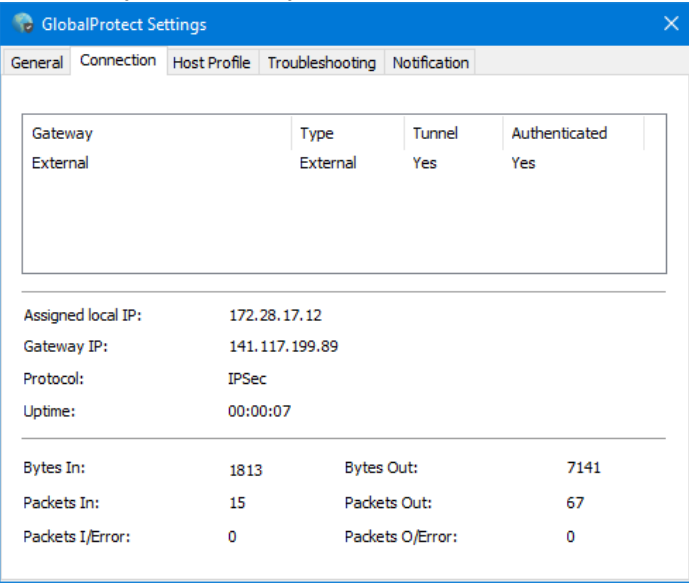

6. When you are finished using GlobalProtect, click on the GlobalProtect icon found on your taskbar. Next click on the setting gear at the top right of the screen. Select **Disable**. This will end your connection to VPN.

**CCS Help Desk** 416.979.5000 ext. 556806 help@torontomu.ca **CCS Reception** LIB-B99 350 Victoria St., Toronto

Page 8 TMU-VPN - GlobalProtect Installation for Windows

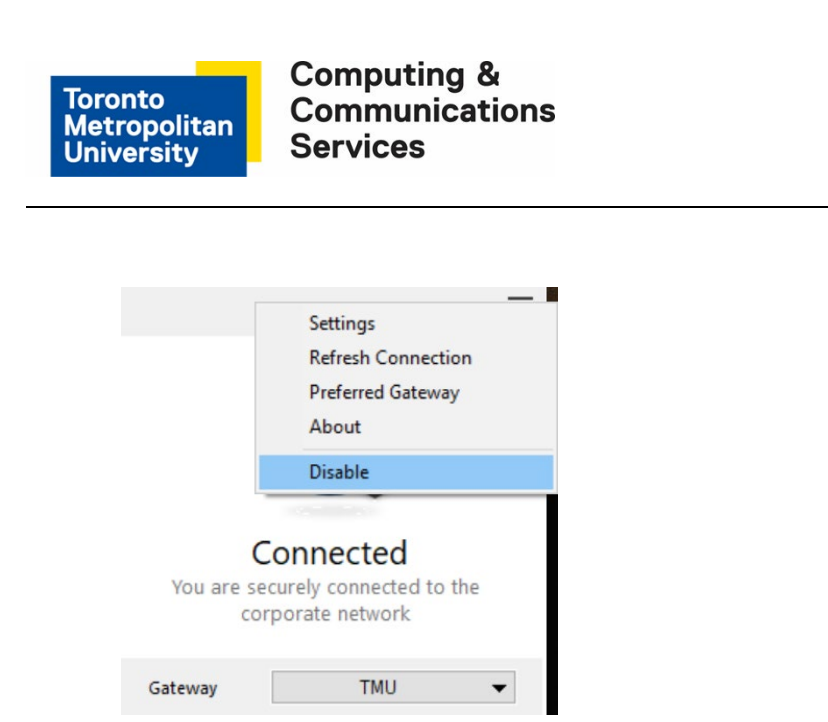

<span id="page-8-0"></span>7. You can now delete from your desktop the GlobalProtect.msi or GlobalProtect64.msi file.

# **Step 6. Uninstall old VPN**

#### **Remove old VPN, GlobalProtect**

If you need to remove an old version of GlobalProtect, open the Windows Control Panel or Settings panel.

- 1. For Windows 7, click on **Programs and Features**.
- 2. For Windows 8.x, click on **Uninstall A Program**.
- 3. For Windows 10, click on **Apps.**

Select **GlobalProtect.** Click **Uninstall**.

# **Connect and Disable VPN Access**

#### <span id="page-8-1"></span>**Connect to TMU using GlobalProtect**

**CCS Help Desk** 416.979.5000 ext. 556806 help@torontomu.ca

**CCS Reception** LIB-B99 350 Victoria St., Toronto

Page 9 TMU-VPN - GlobalProtect Installation for Windows

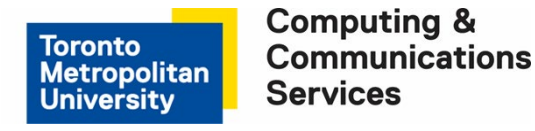

1. Click on the GlobalProtect icon found on your taskbar. Select **Enable**.

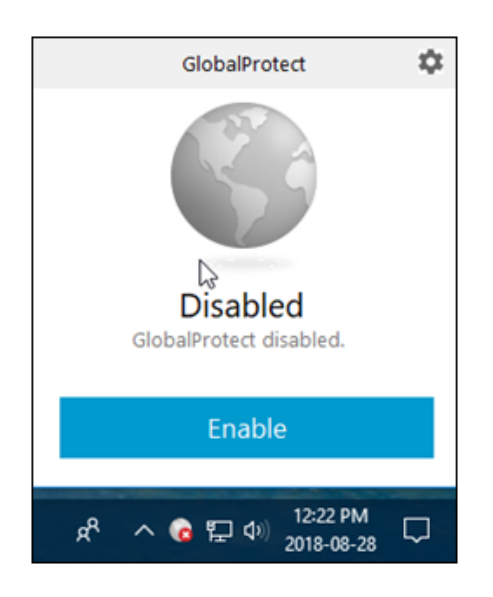

2. At the **TMU Login** screen enter your **torontomu, username** and **password**. Click **Log in**.

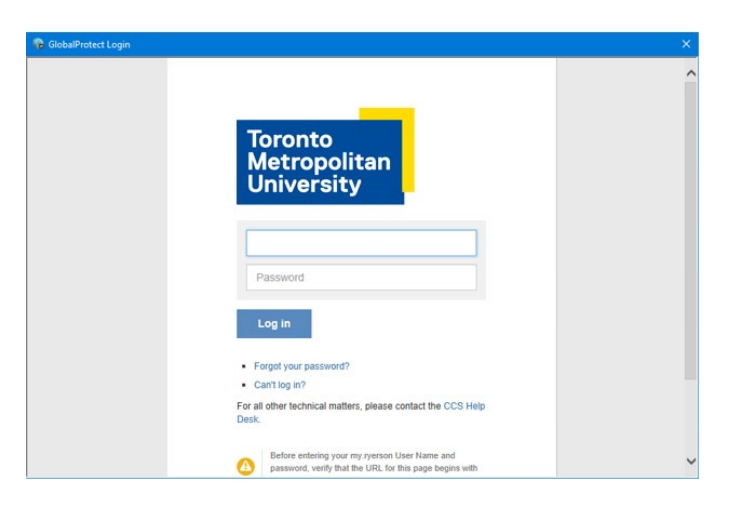

3. Next, you will be asked for your Two-Factor **Verification Code**. You can select the checkbox to trust this browser for 30 days, so that you will not be prompted during that time period.

**CCS Help Desk** 416.979.5000 ext. 556806 help@torontomu.ca **CCS Reception** LIB-B99 350 Victoria St., Toronto

Page 10 TMU-VPN - GlobalProtect Installation for Windows

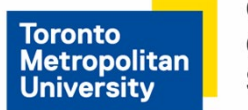

**Computing & Communications Services** 

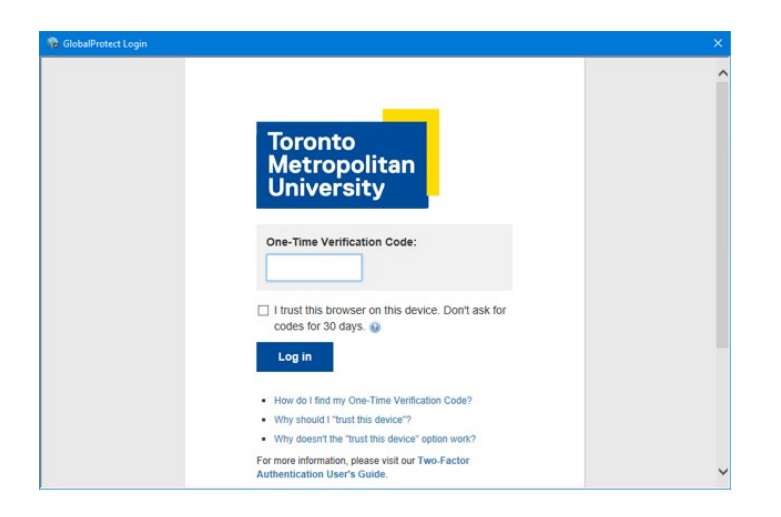

4. A Global Protect **Connected** window displays when connection is made. You can now access sites that require VPN.

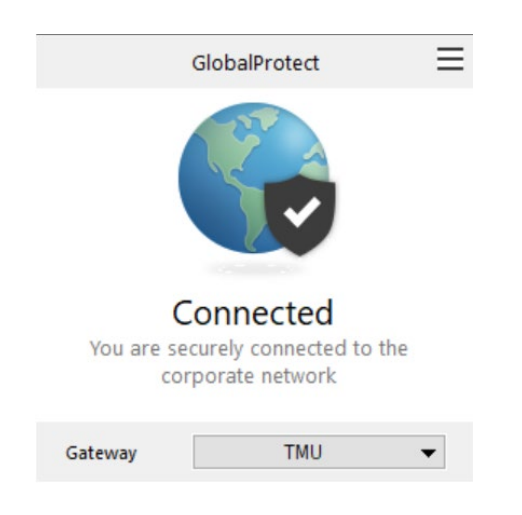

# <span id="page-10-0"></span>**Disable GlobalProtect**

Click on the GlobalProtect icon found on your taskbar. Click on the settings gear found at the top right of the GlobalProtect screen and select **Disable**. This will end your connection to VPN.

**CCS Help Desk** 416.979.5000 ext. 556806 help@torontomu.ca **CCS Reception** LIB-B99 350 Victoria St., Toronto

Page 11 TMU-VPN - GlobalProtect Installation for Windows

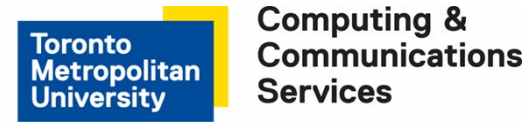

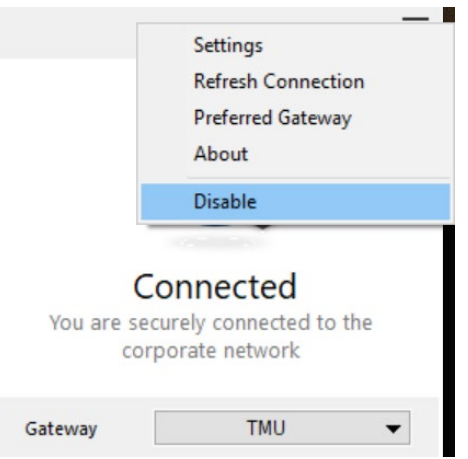

# <span id="page-11-0"></span>**FAQ**

# **How can I tell that I am definitely connected to the GlobalProtect VPN?**

The VPN status icon, that displays on the taskbar, at the bottom right of the screen, will indicate the current connection state:

- GlobalProtect is connected successfully.
- GlobalProtect is not connected, either because authentication failed or you chose to disable your connection.

# **How do I uninstall the old VPN on a Windows computer?**

#### **Remove old VPN, GlobalProtect**

Steps to uninstall VPN:

- 1. Open the Windows Control Panel.
- 2. For Windows 7, click on **Programs and Features.**
- 3. For Windows 8.x, click on **Uninstall A Program.**
- 4. For Windows 10, click on **Apps.**

#### Select **GlobalProtect**. Click **Uninstall**.

**CCS Help Desk** 416.979.5000 ext. 556806 help@torontomu.ca

**CCS Reception** LIB-B99 350 Victoria St., Toronto

Page 12 TMU-VPN - GlobalProtect Installation for Windows

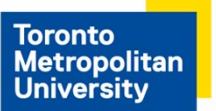

### **The GlobalProtect client will not install and is asking for Administrator password?**

If your computer is a TMU computer and supported by CCS, please contact the CCS Help Desk at [help@torontomu.ca](mailto:help@torontomu.ca) or extension 556806. Otherwise, you must contact the person who has administrator rights on the computer.

# **When I try and make a VPN connection, I keep being taken back to the username/password or verification code screen?**

This may be caused by entering an incorrect or invalid torontomu username, password or verification code. Make sure you are entering your torontomu username and password. Remember that usernames and passwords are case-sensitive. If you are able to log on https://my.torontomu.ca using your torontomu username and password, the problem may be your two-factor authentication setup. Try resetting your twofactor authentication by revoking your two-factor authentication and then reactivating two-factor authentication.

# **How do I stop getting prompted to enter a verification code, username or password when I do not need to connect to GlobalProtect?**

Follow the [Disable GlobalProctect](#page-10-0) instructions.

# **Connecting from an Administrative network, how do I access my application?**

If you are connecting from an Administrative network, not Academic or from off campus or TMU, and require full VPN to access your application please do the following:

1. Click on the GlobalProtect icon found on your taskbar. Next click on the Gateway dropdown selection and choose **TMU**. You will now have full VPN access.

**CCS Help Desk** 416.979.5000 ext. 556806 help@torontomu.ca

**CCS Reception** LIB-B99 350 Victoria St., Toronto

Page 13 TMU-VPN - GlobalProtect Installation for Windows

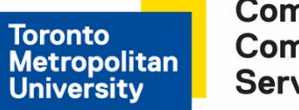

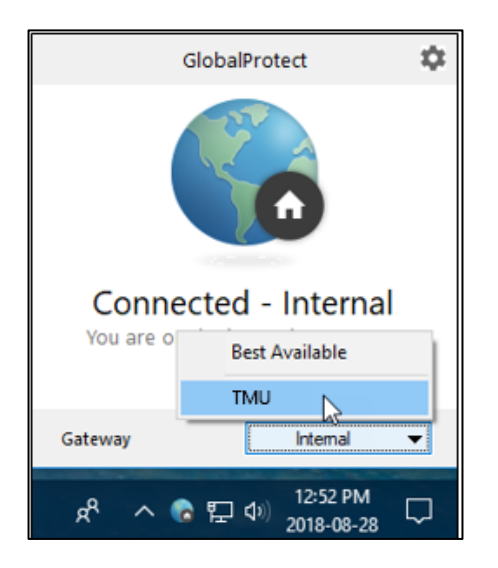

2. When you no longer need access to your application that required full VPN, you can disconnect. Click on the GlobalProtect icon found on your taskbar. Next click on the Gateway dropdown selection and choose **Best Available**.

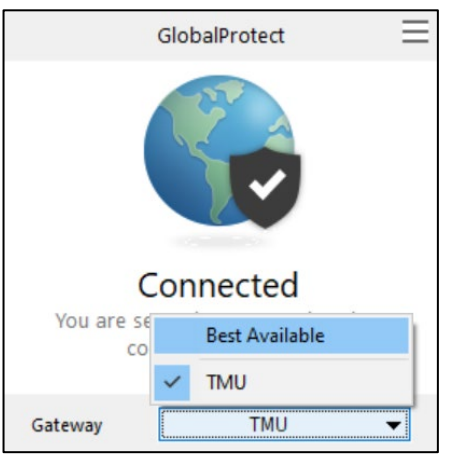

**CCS Help Desk** 416.979.5000 ext. 556806 help@torontomu.ca **CCS Reception** LIB-B99 350 Victoria St., Toronto

Page 14 TMU-VPN - GlobalProtect Installation for Windows

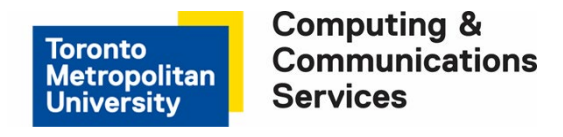

# **How do I get the GlobalProtect client version information?**

Find the GlobalProtect icon in the taskbar. Click the Settings gear at the top right of the screen and select **About**.

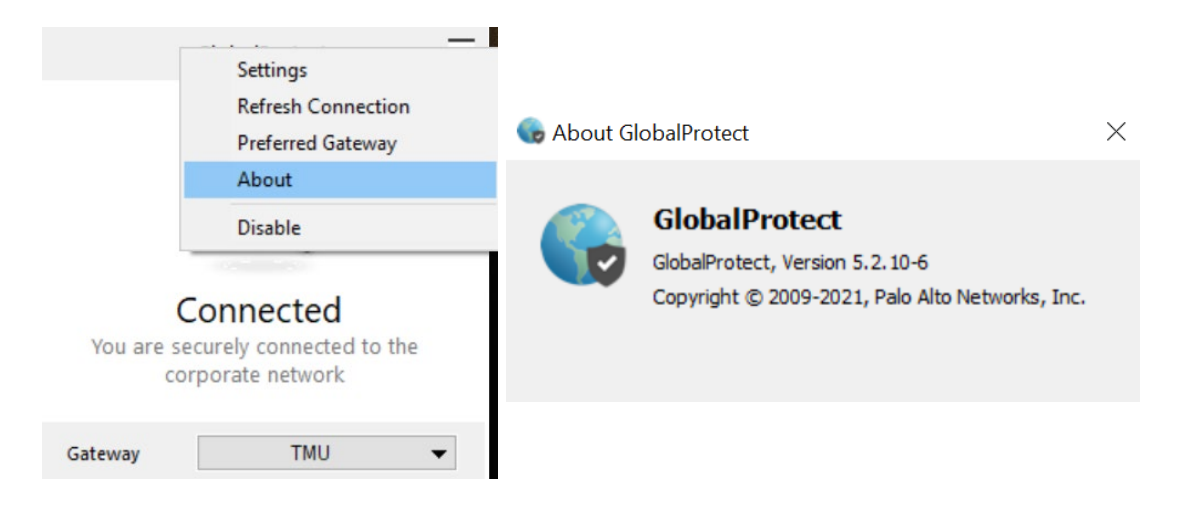

# **How does a new version of the GlobalProtect client get installed?**

GlobalProtect is pre-set to check if there are new versions available. Once you have installed GlobalProtect and establish a VPN connection, the software will download the new version and put it in a queue. It will install by itself. You may see a message, "GlobalProtect agent upgrade is in progress. Please wait, application will restart once the upgrade is complete."

# **How do I get help with other GlobalProtect problems?**

If the information here did not help to resolve your problem, you can contact the CCS Help Desk at [help@torontomu.ca.](mailto:help@torontomu.ca) Please include details of:

- Your operating system version, e.g. Windows 7 Professional with SP1, Mac OS X 10.10.2 etc. Your GlobalProtect Client version
- Your ISP (Internet Service Provider)
- <span id="page-14-0"></span>• Your TMU email address

**CCS Help Desk** 416.979.5000 ext. 556806 help@torontomu.ca

**CCS Reception** LIB-B99 350 Victoria St., Toronto

Page 15 TMU-VPN - GlobalProtect Installation for Windows

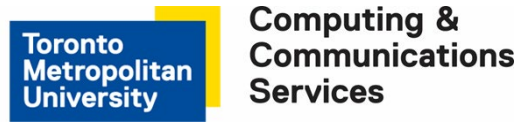

#### **Important Note**

TMU is taking the issue of security very seriously. It is imperative that you disconnect your VPN session when you are finish with accessing any of the TMU systems or when your computer will be left unattended and unsecured for some period of time during the day.

Leaving your active VPN session open and unattended provides others with the opportunity for message forgery and other misuse, attributing them to you and creating an embarrassment to you and possibly compromising the integrity of TMU. This is especially important for people who share computers or have their computer located in a public area.

Some basic safeguards which can be used to aid data security are:

- Disconnect your VPN session and logout from your PC during periods of absence. (e.g. coffee break, lunch, meetings etc.)
- Lock your office or room during periods of absence during normal working hours.
- Always use a screen saver password and a computer power-on password.

**CCS Reception** LIB-B99 350 Victoria St., Toronto

Page 16 TMU-VPN - GlobalProtect Installation for Windows